# **Eclipse**

### Emmanuel Grolleau

Observatoire de Paris – LESIA – Service d'Informatique Scientifique

Master 2 « Outils et Systèmes de l'Astronomie et de l'Espace »

# Généralités

- Eclipse est un environnement de développement intégré (EDI ou IDE en anglais pour Integrated Development Environment).
- Son but est de fournir une plate-forme modulaire pour permettre de réaliser des développements informatiques. Sa spécificité vient du fait de son architecture totalement développée autour de la notion de "plug-ins" afin d'être extensible.
- Exemples de fonctionnalités de base :
	- Un éditeur de texte : coloration syntaxique, complétion ou l'indentation.
	- Un compilateur gcc ou javac …
	- Un débogueur
	- Explorateur de solutions

…

### Extensions

Exemples d'extensions :

- Gestion des versions (ex. plugin subversion subversive)
- Génération automatique de code source
- Modélisation UML
- Assistant développement d'interface graphique

…

 Les outils nécessaires : Eclipse + Java Runtime Environment + Eclipse C/C++ Development Toolkit (CDT) + GNU C/C++ Development Tools [Cygwin | MinGW pour Windows]

# Les versions d'Eclipse

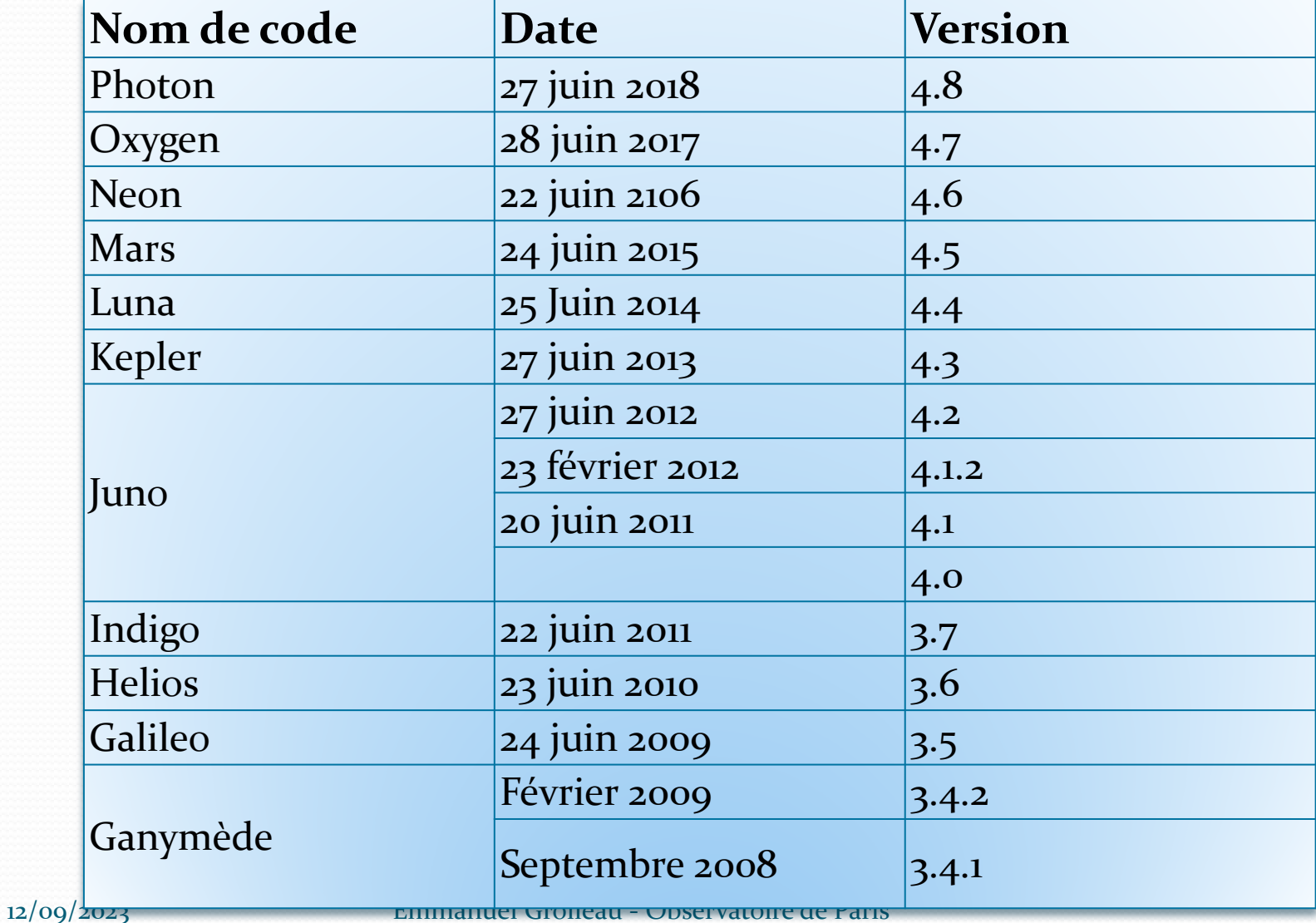

### Téléchargement http://www.eclipse.org/downloads/

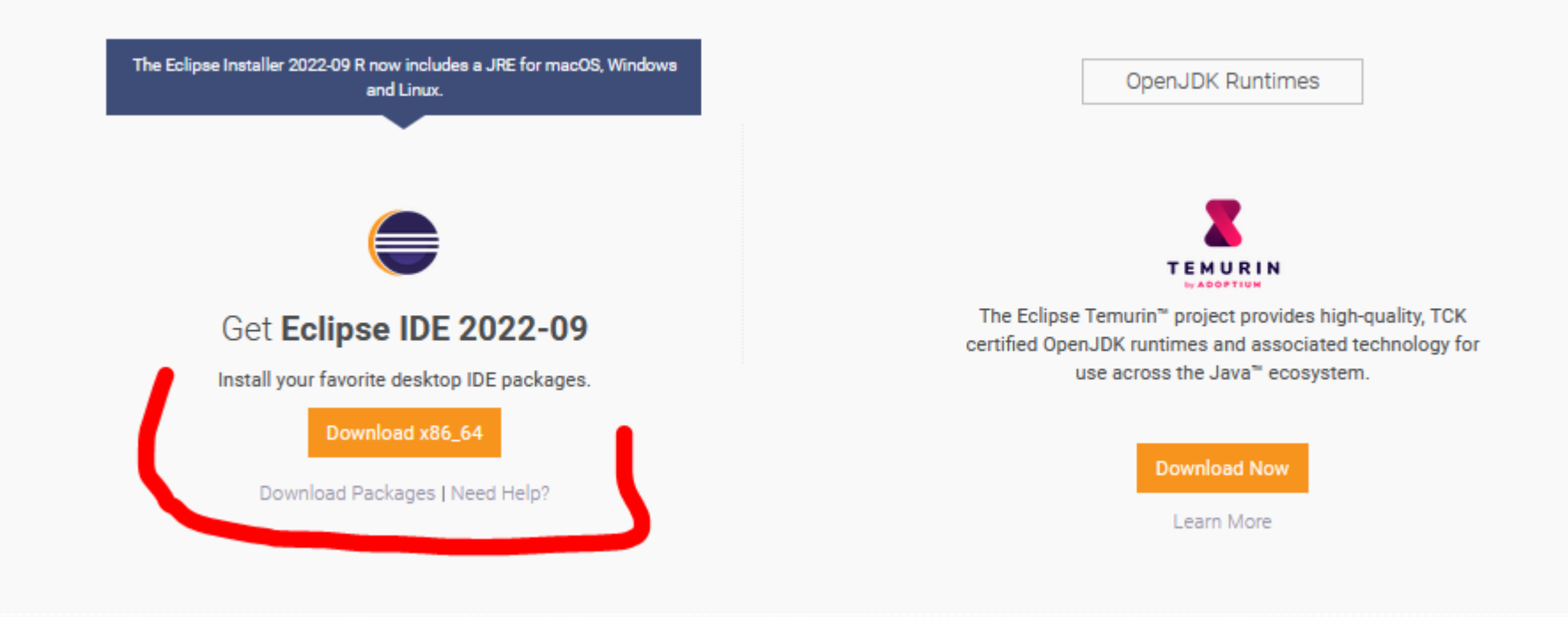

### eclipseinstaller by Oomph

type filter text

Q

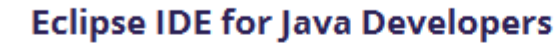

The essential tools for any Java developer, including a Java IDE, a Git client, XML Editor, Mylyn, Maven and Gradle integration

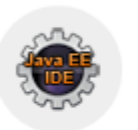

#### **Eclipse IDE for Java EE Developers**

Tools for Java developers creating Java EE and Web applications, including a Java IDE, tools for Java EE, JPA, JSF, Mylyn, EGit and others.

#### **Eclipse IDE for C/C++ Developers**

An IDE for C/C++ developers with Mylyn integration.

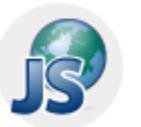

#### **Eclipse IDE for JavaScript and Web Developers**

The essential tools for any JavaScript developer, including JavaScript language support, Git client, Mylyn and editors for JavaScript, HTML, CSS and XML.

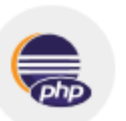

#### **Eclipse IDE for PHP Developers**

The essential tools for any PHP developer, including PHP language support, Git client, Mylyn and editors for JavaScript, HTML, CSS and XML.

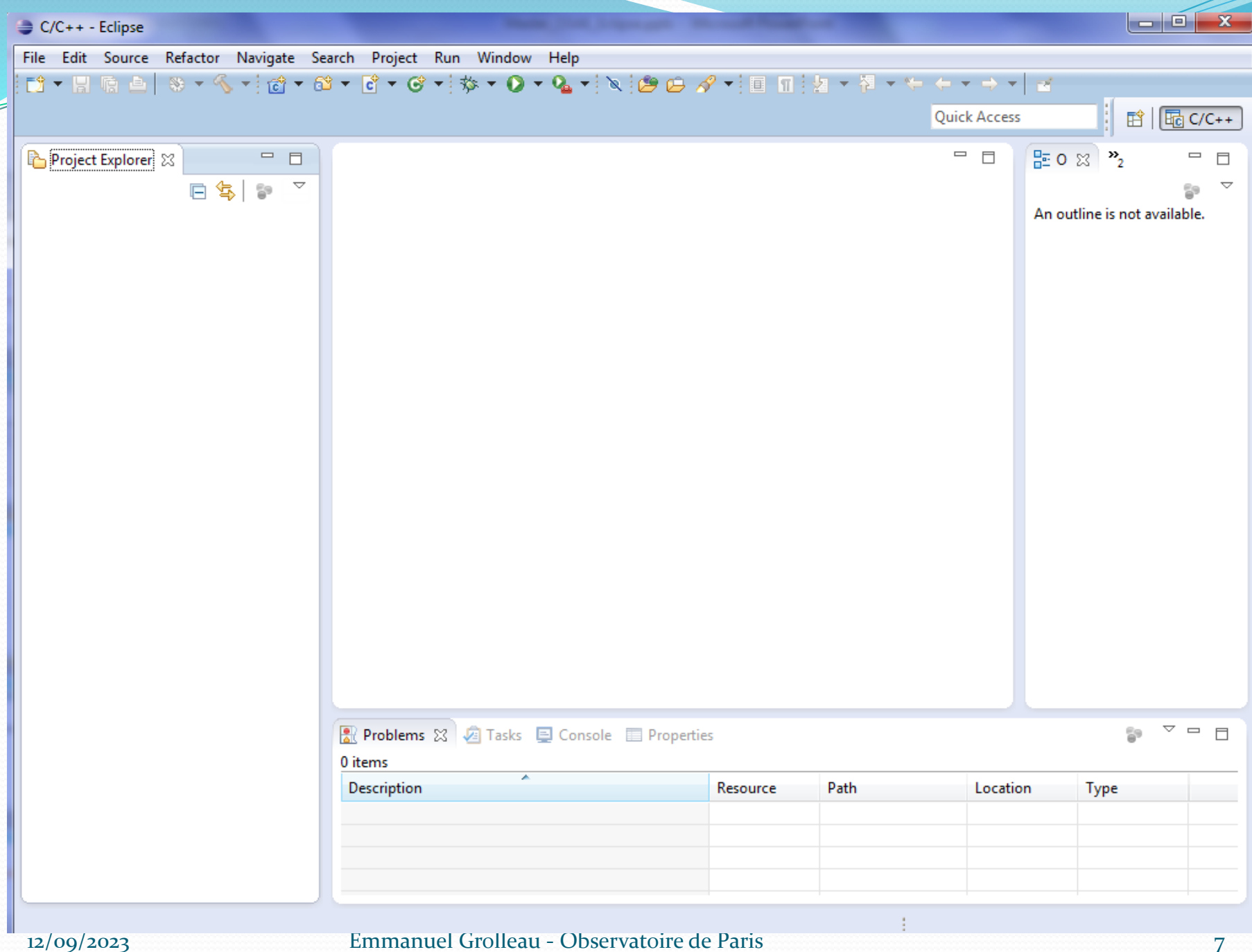

## Création d'un projet C

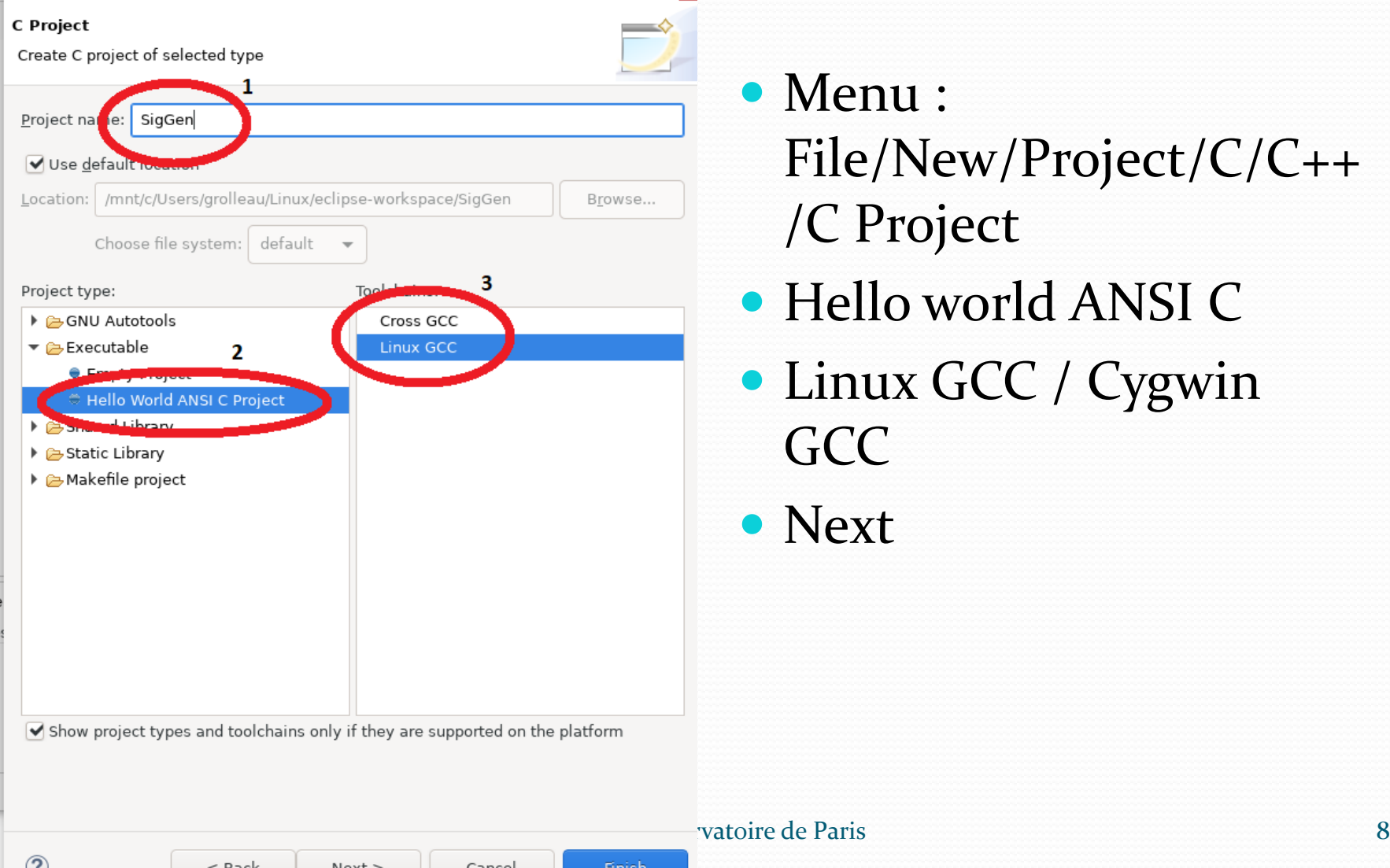

- Menu : File/New/Project/C/C++ /C Project
- Hello world ANSI C
- Linux GCC / Cygwin GCC
- Next

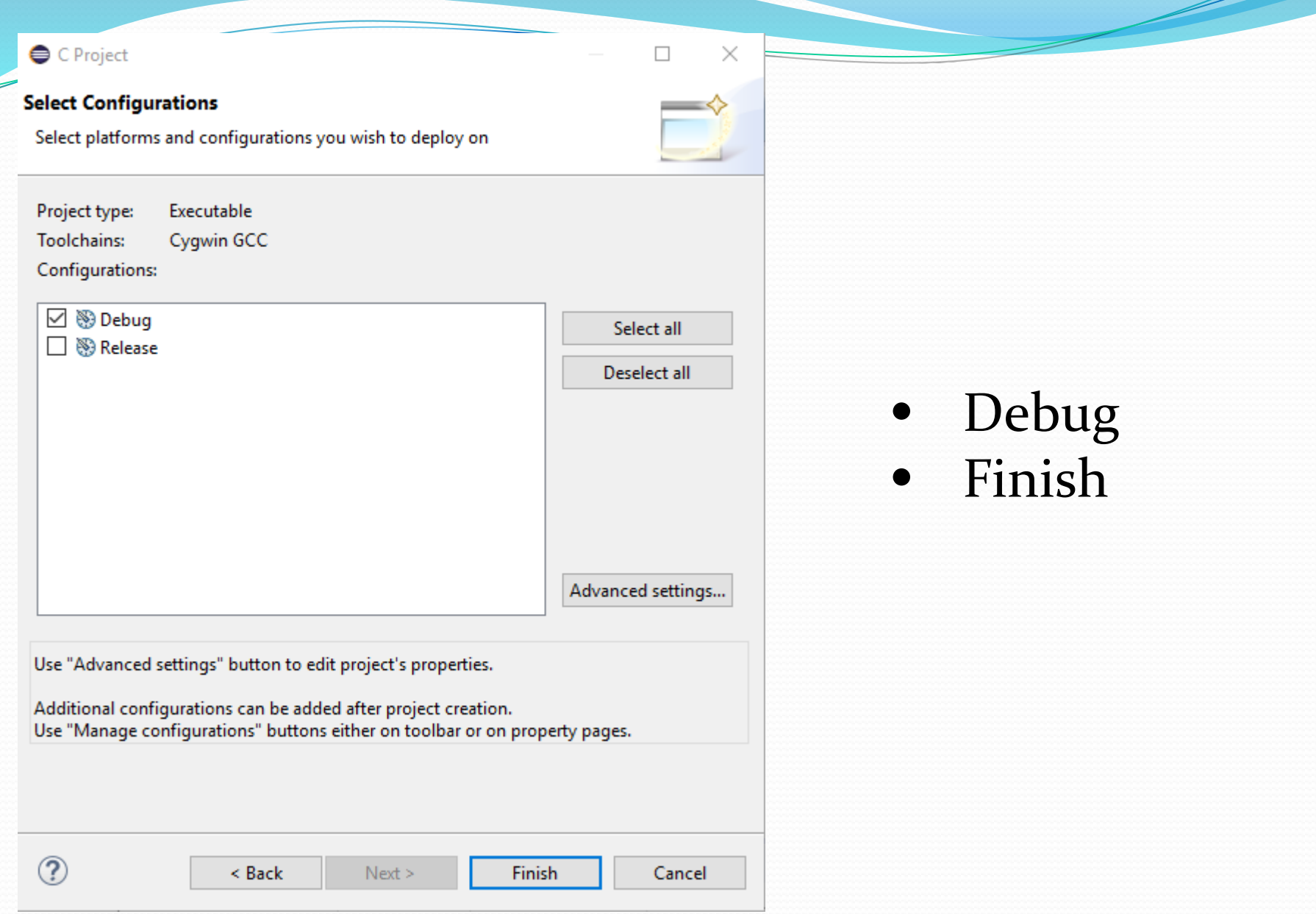

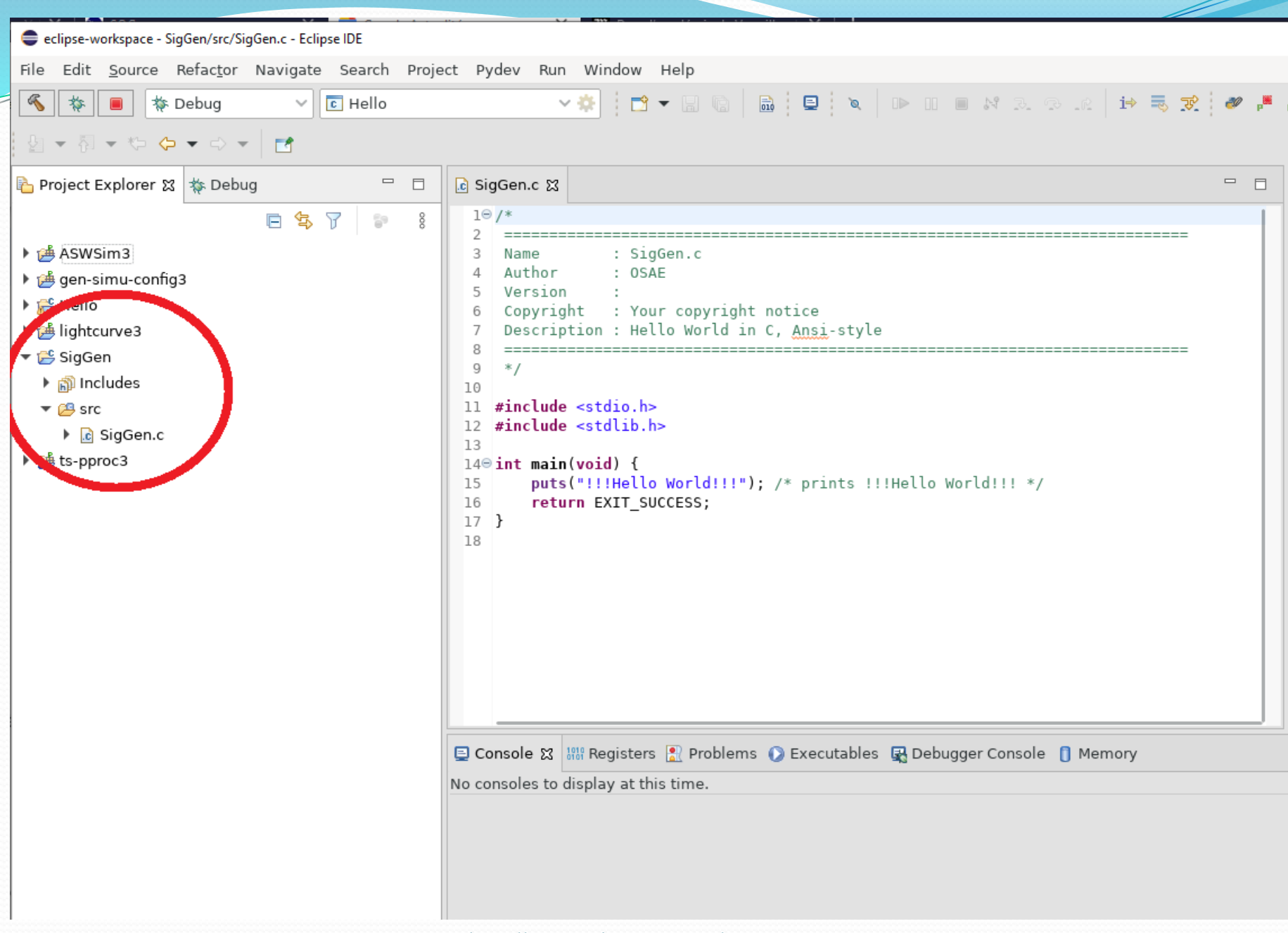

### Compilation & exécution d'un projet C

- Compiler et exécuter une fois le projet en mode standard
	- Bouton marteau : compilation
	- Bouton flèche verte : exécution

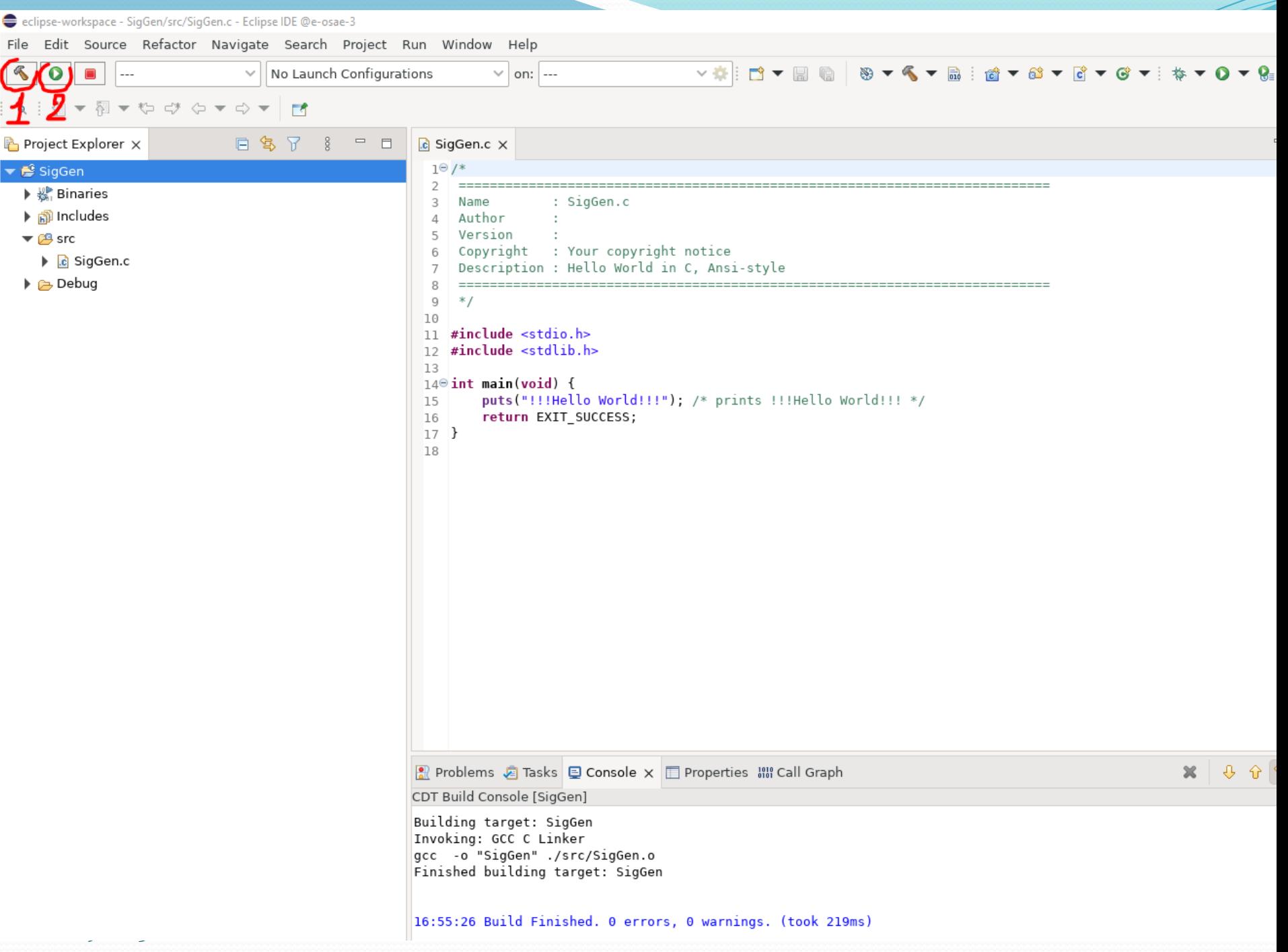

# Compilation & exécution d'un

# projet C

- Exécuter en mode DEBUG
	- Bouton marteau : compilation
	- Bouton fourmi : exécution en mode DEBUG

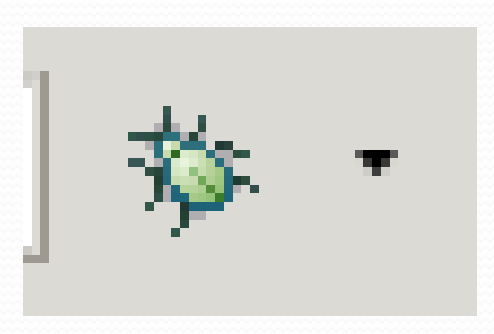

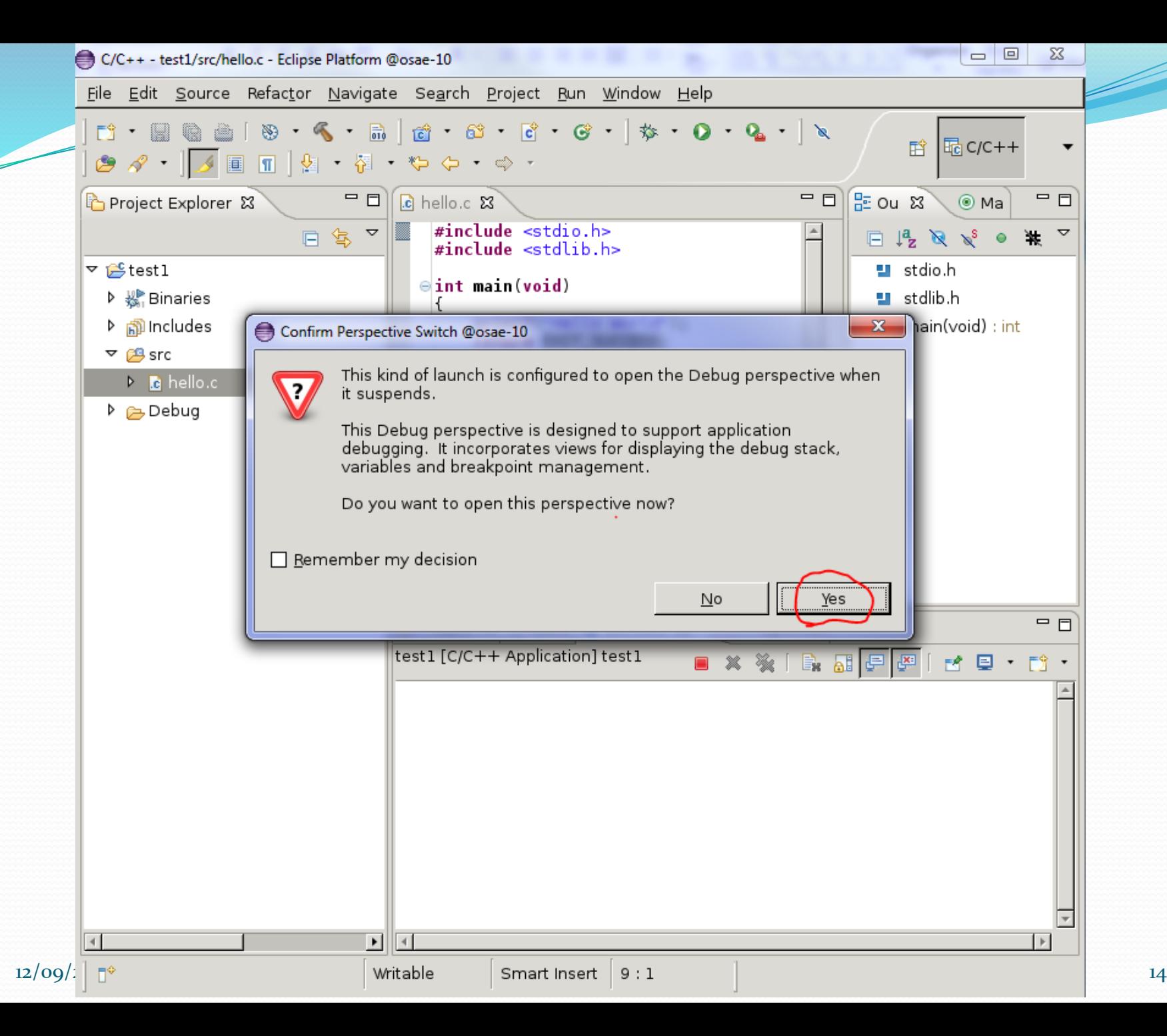

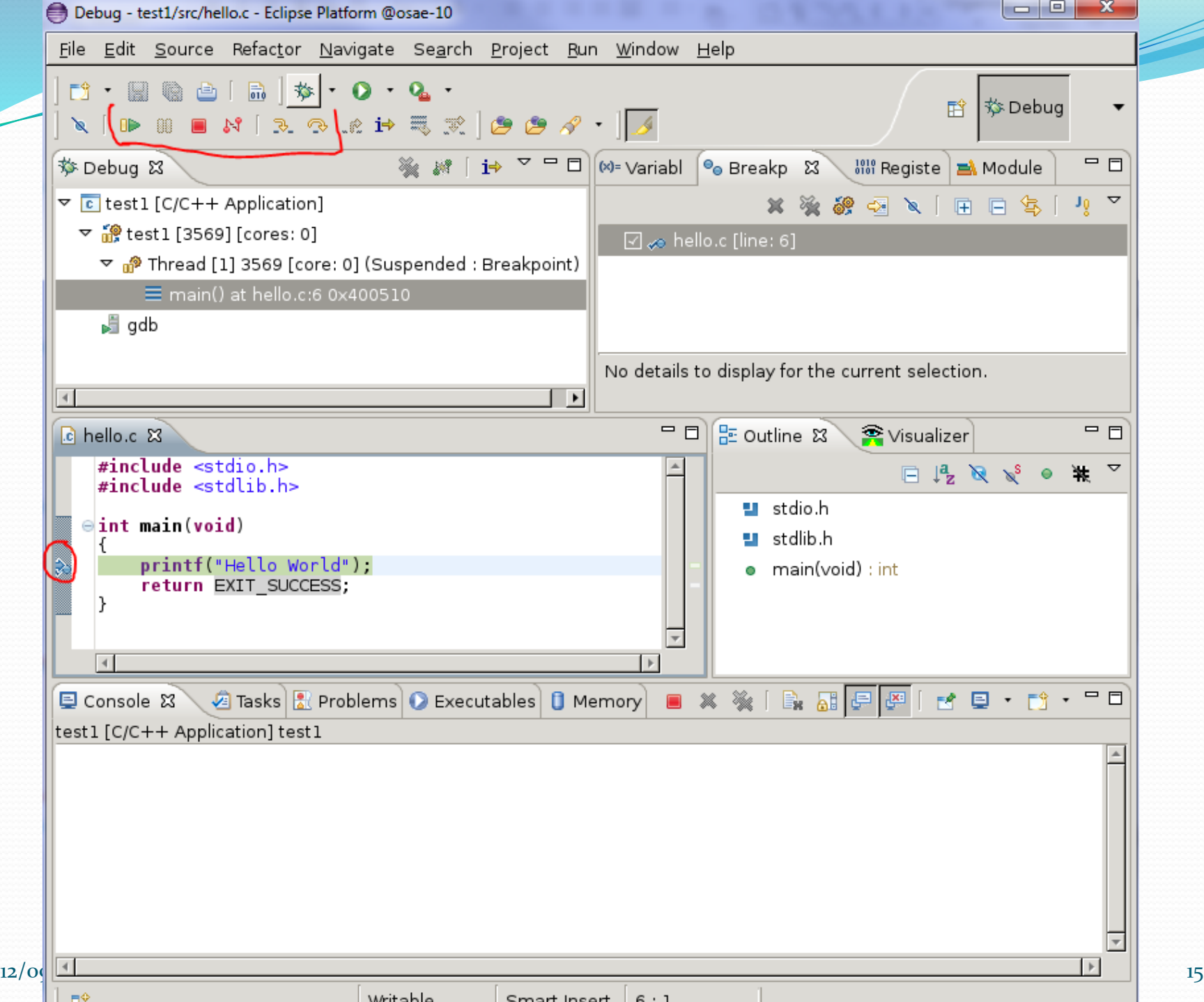

# Compilation & exécution d'un projet C

- Ajouter un breakpoint
	- Clic bouton droit dans la marge en face de la ligne de code sur laquelle on souhaite s'arrêter
	- Toggle Breakpoint
	- Exécuter le projet en mode DEBUG
- Exécution en « Pas à pas »

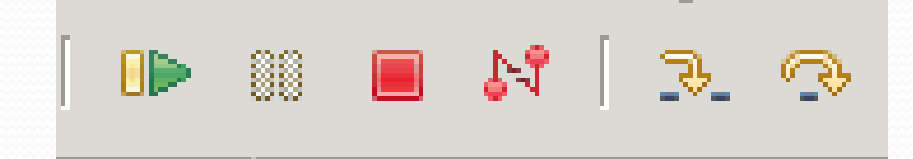

### Opérations spécifiques Windows

### Compilateur C pour Windows

- Cygwin
	- <http://cygwin.com/>
	- Choisir setupr-x86.exe ou setup-x86-64.exe en fonction de sa machine
	- Installation de gcc (le compilateur)

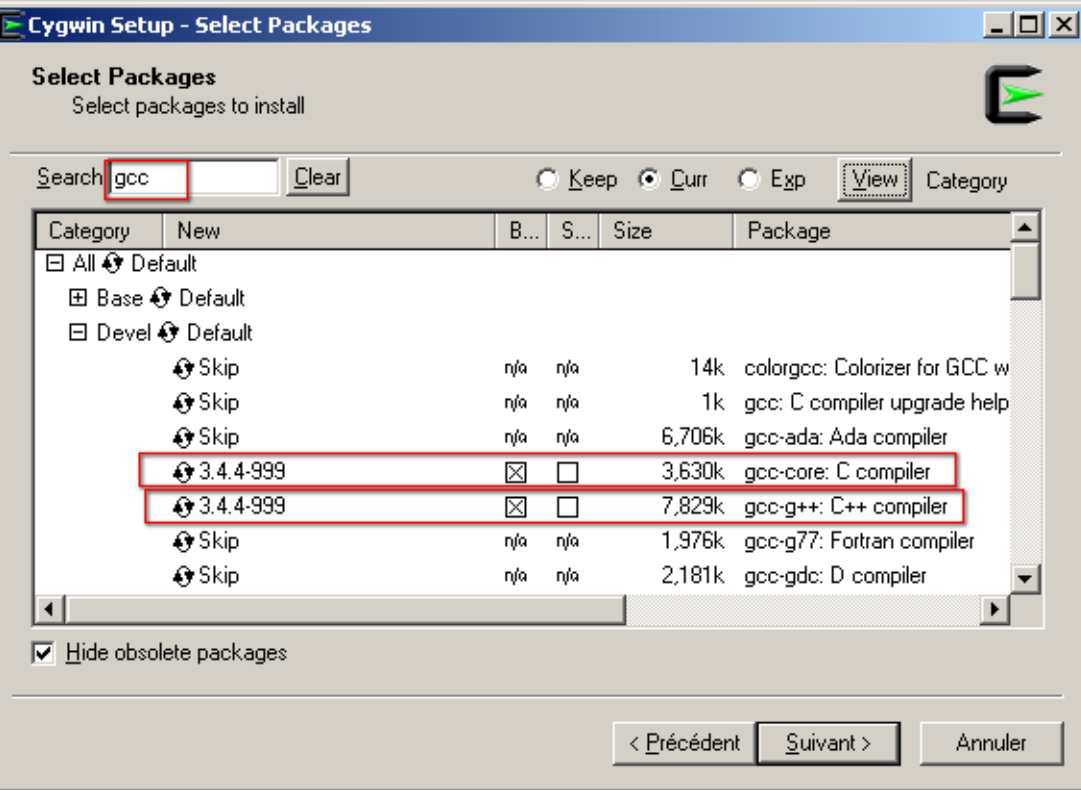

### Opérations spécifiques Windows Compilateur C pour Windows

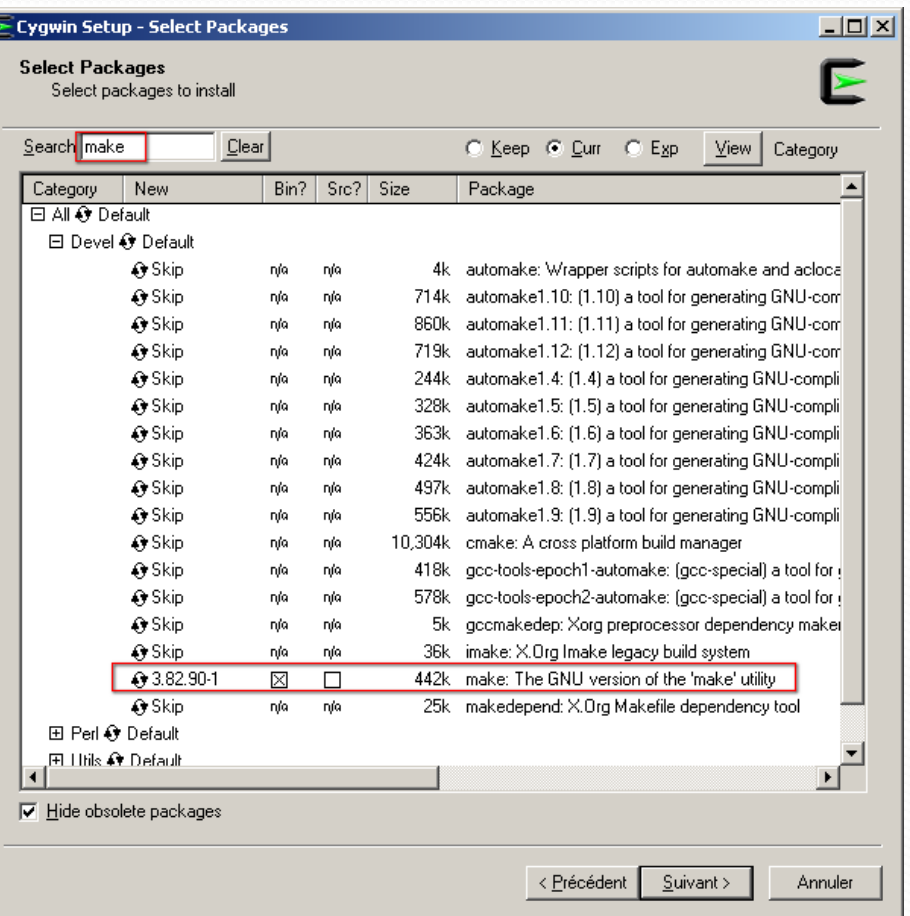

## Opérations spécifiques Windows Création d'un projet C

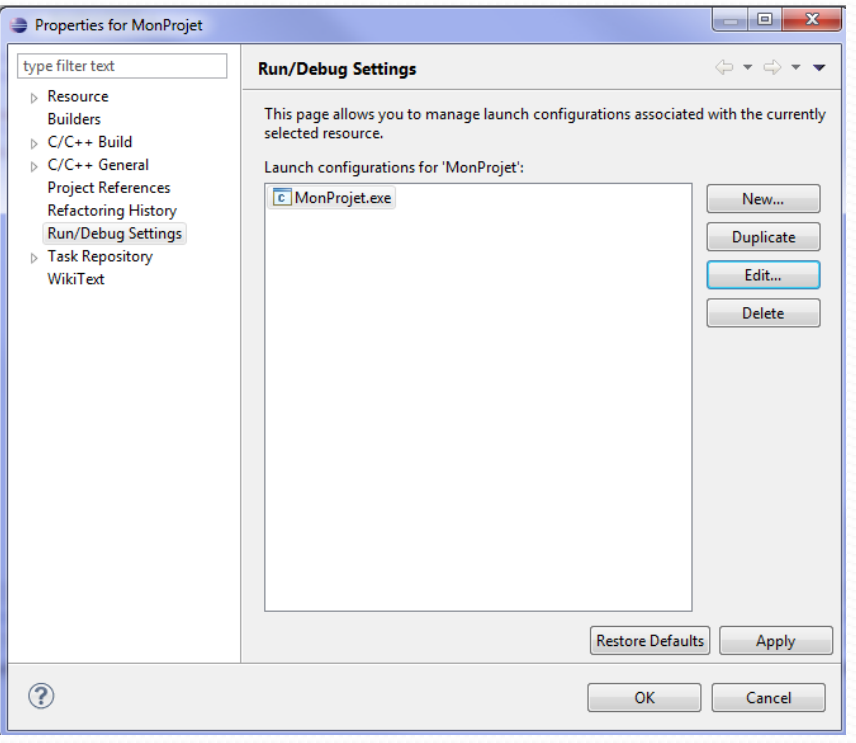

- Clic droit sur le Projet
- Properties
- Run/Debug Settings
- Edit MonProjet.exe
- Onglet Environnement

• New

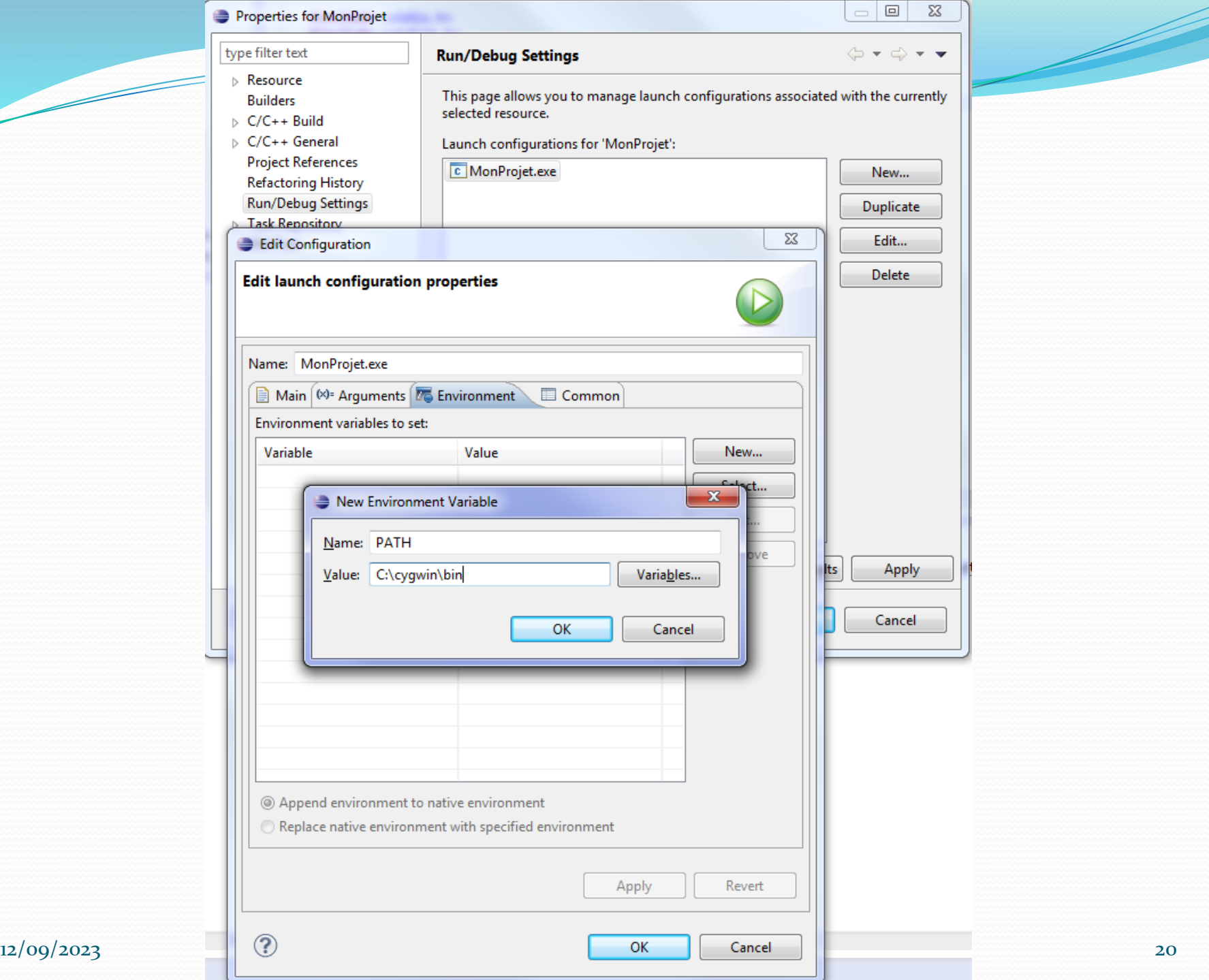

<u>and the second set of the set of the set of the set of the set of the set of the set of the set of the set of the set of the set of the set of the set of the set of the set of the set of the set of the set of the set of t</u>

### Plugin Eclipse Subversion

- Il existe un grand nombre de plugin Subversion pour Eclipse. L'un des plus connus est : Subversive
	- Installation
		- **En passant par l'Eclipse Marketplace (Recommandé)** :
			- Menu Help/Eclipse Marketplace/Find : subversion
				- Choisir **Subclipse**
			- Install
			- Tout accepter
			- Redémarrer Eclipse

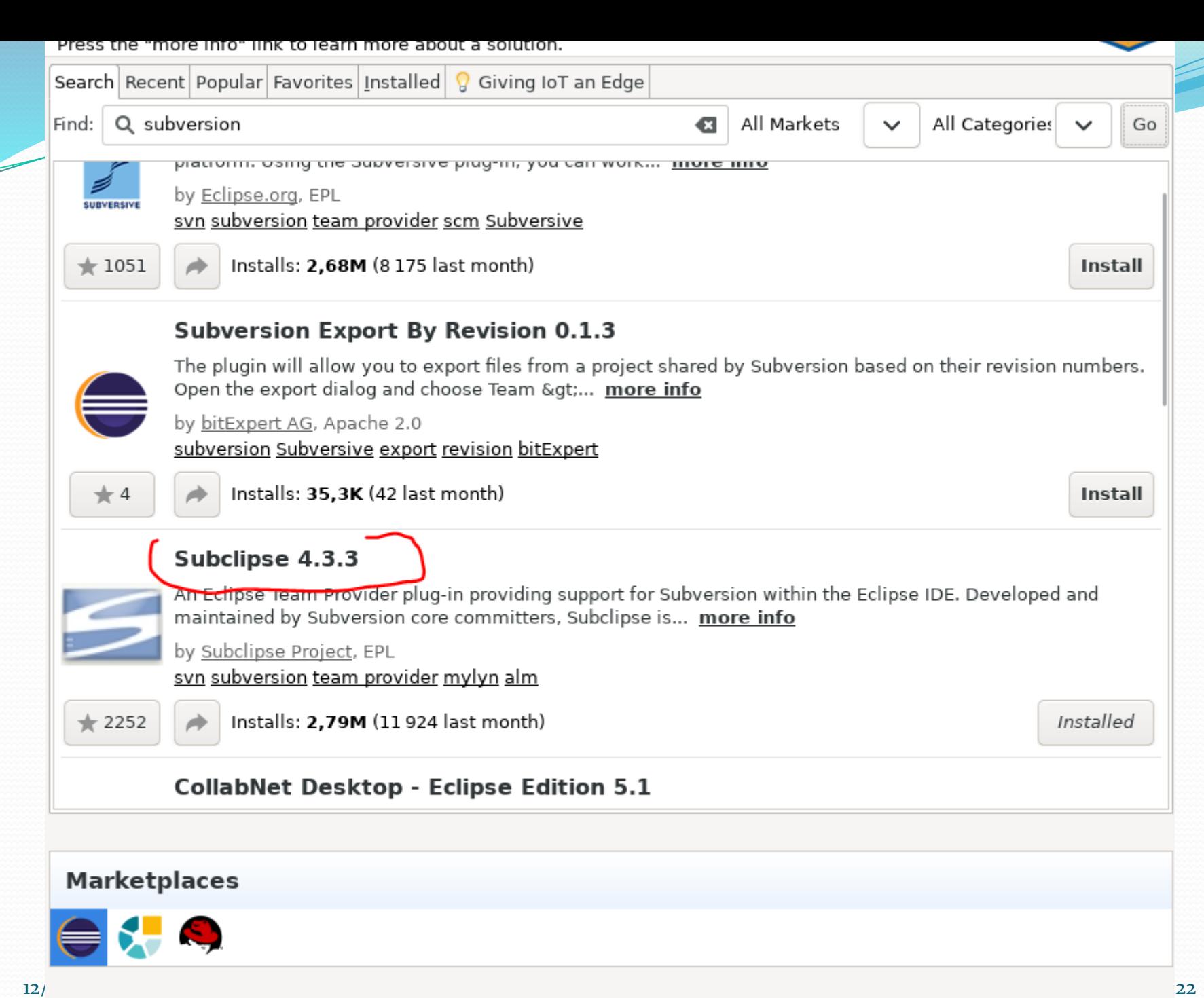

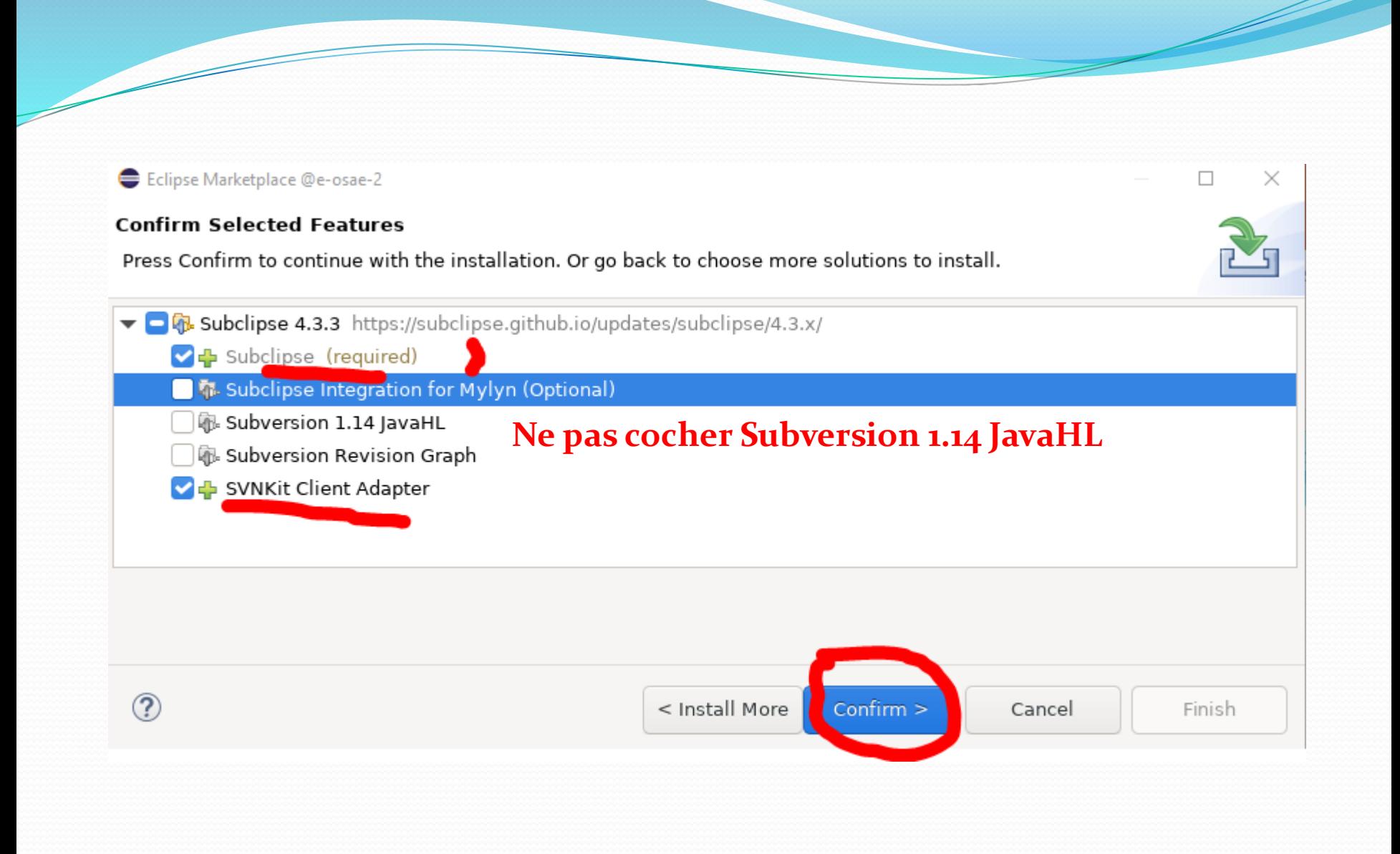

Eclipse Marketplace @e-osae-3

#### **Review Licenses**

Licenses must be reviewed and accepted before the software can be installed.

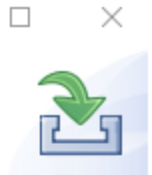

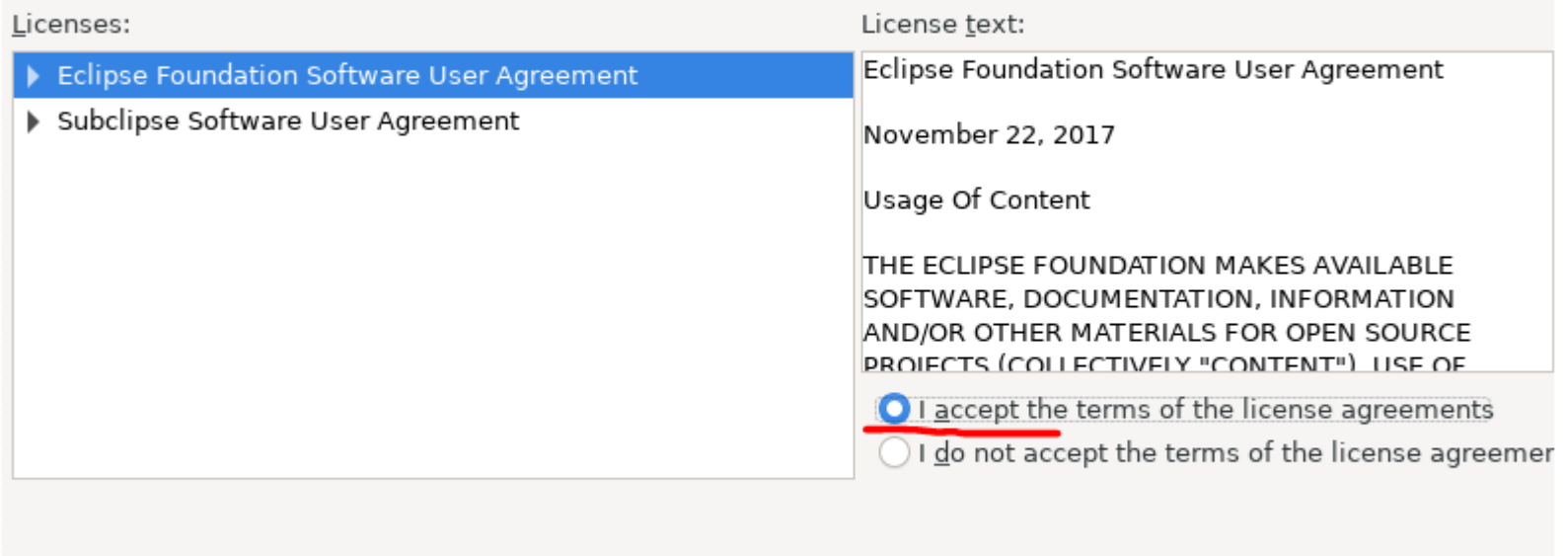

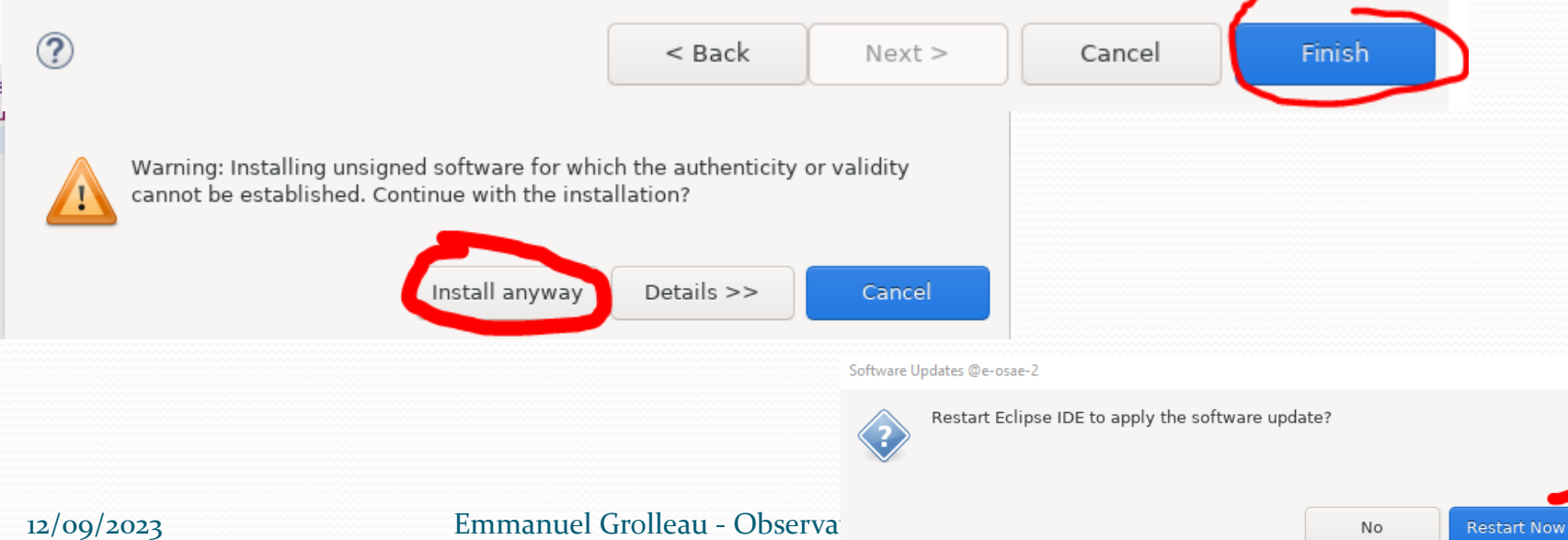

#### Preferer

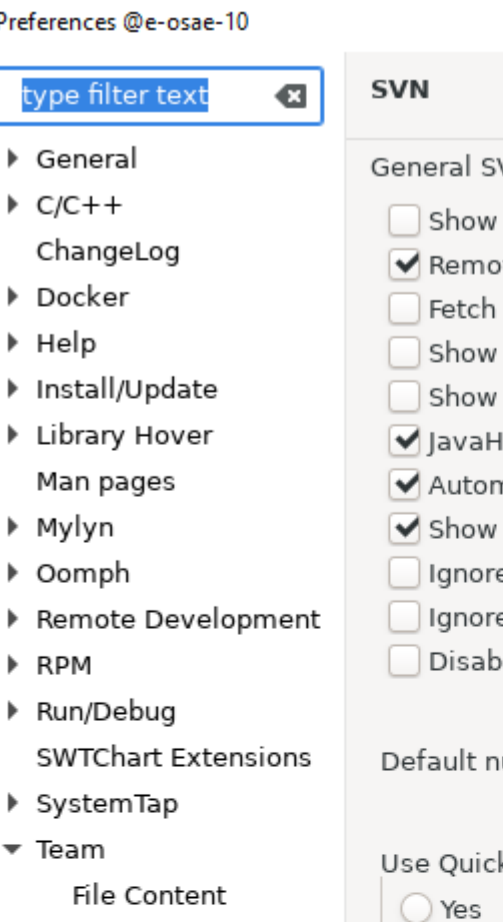

 $\triangleright$  Git

▶ RP

Ignored Resources Models

- $\triangleright$  SVN Terminal
- TextMate
- 
- $\triangleright$  Tracing Validation
- 

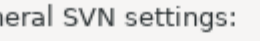

- revision comparisons in a dialog
- ve unversioned resource on replace
- affected paths on demand
- tags in remote history view
	- out of date folders
	- IL: Commit across multiple projects atomically
- natically share nested projects
- warning message before committing to tag path
- e changes to hidden resources
- e managed derived resources
	- le auto refresh of SVN status cache

umber of log messages (0=Get All) 25

k Diff annotate mode for local file annotations

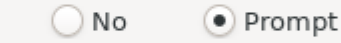

Commit resources with errors-

SVN interface

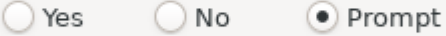

Commit resources with warnings-

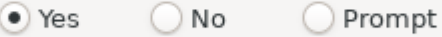

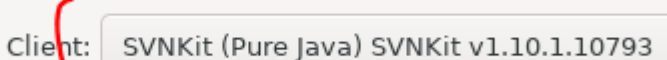

### • Menu Window

Preferences/Team

SVN

 $\Leftrightarrow \ \Leftrightarrow \ \Leftrightarrow \ \blacktriangleright \ \blacktriangleright$ 

g

### Commandes

### Synchroniser avec le référentiel

- Perspective « Team Synchronising », permet de faire des diff entre le dépôt et le répertoire local
- Commit
- Mettre à jour
- Update to revision
- Branches
- Etiquette (tag)

### Partage d'un projet via Subversive

### • Clique droit sur le projet

- Team / Share project / SVN
- URL : *<https://version-lesia/repos/OSAE/2021/Groupes/GroupeXX>*
- *User : groupeXX, password : votre password*
- Eclipse va créer un répertoire
- *[https://version-lesia/repos/OSAE/2021/Groupes/GroupeXX](https:///)[/](http://csngwinfo.in2p3.fr:2401/OSAE/Groupes/GroupeXX)test1*
	- Simple mode
	- Découper le dernier segment => OK
- Cela n'ajoute dans svn que la source et des fichiers de configuration Eclipse
- Menu contextuel Team sur les fichiers sources
- Menu Window/Open perspective/Exploration du référentiel SVN

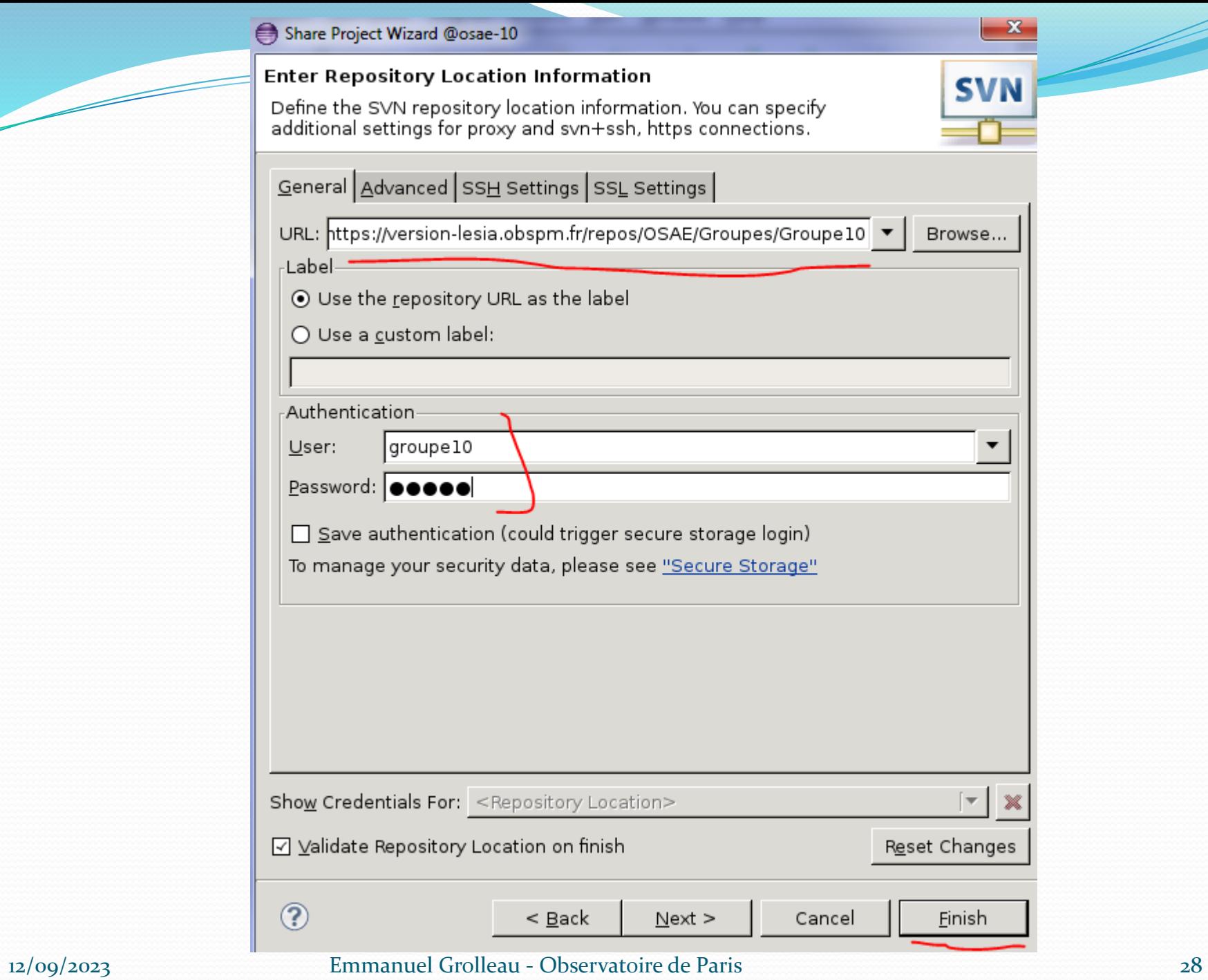

#### Commit @osae-10

#### Enter a commit comment

You can specify a new message or choose the previously entered one.<br>Empty comments are allowed, but filling a comment message would help<br>other people to understand the changes.

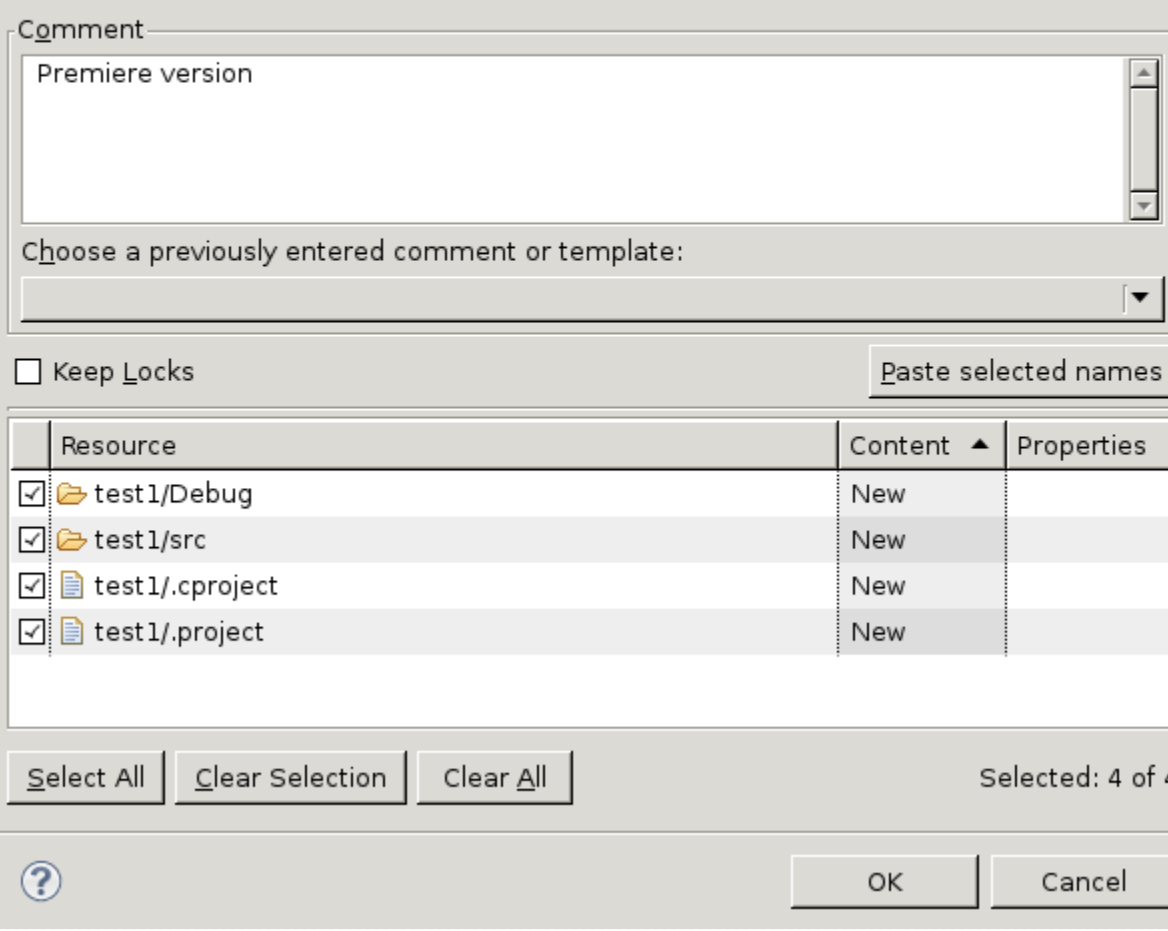

#### **Ne pas inclure les .project et .cproject !**

 $-x$ 

**SVN** 

### Partage d'un projet via Subversive

- Perspective « SVN Repository »
- Menu Window/Open perspective/Exploration du référentiel SVN

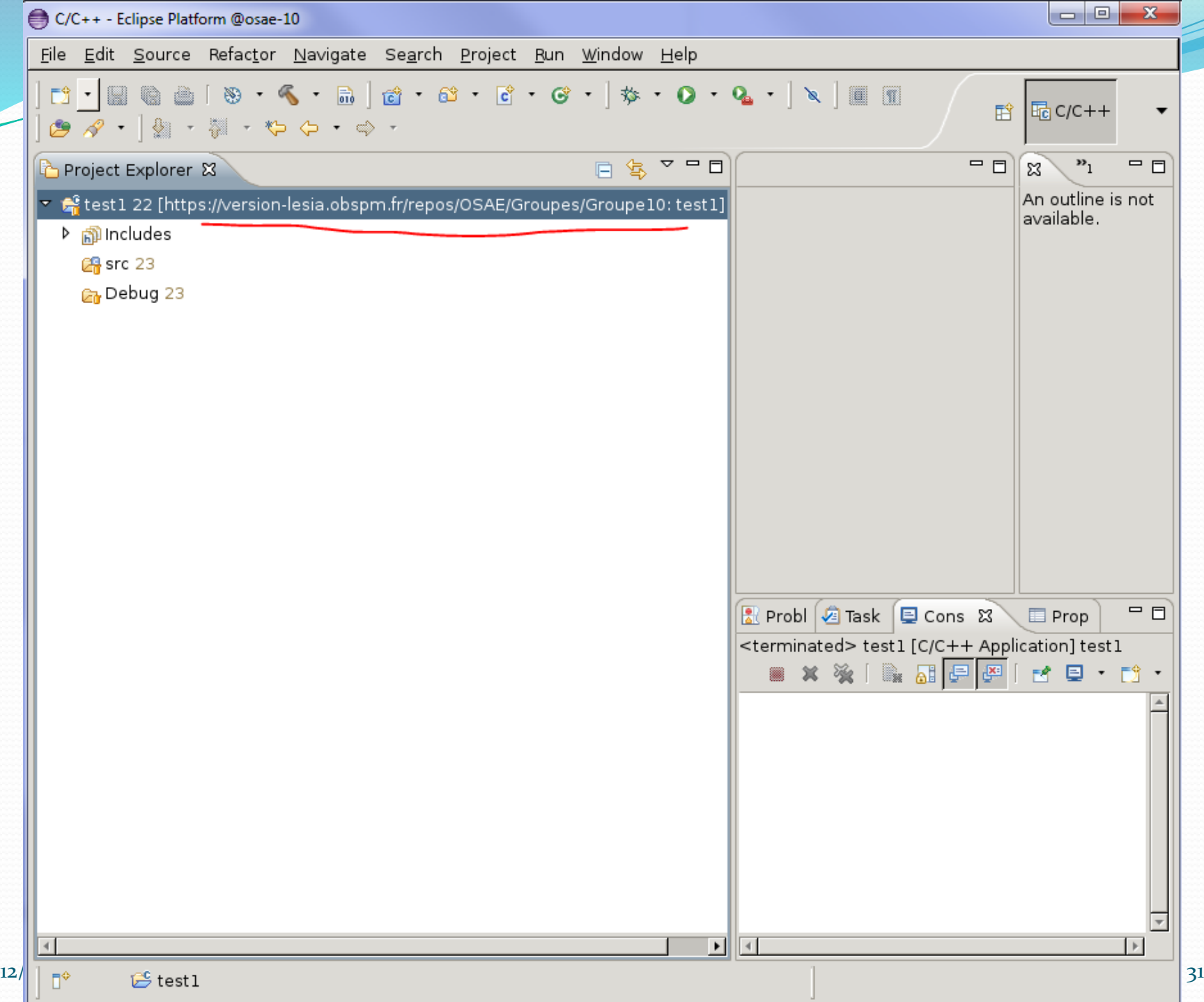

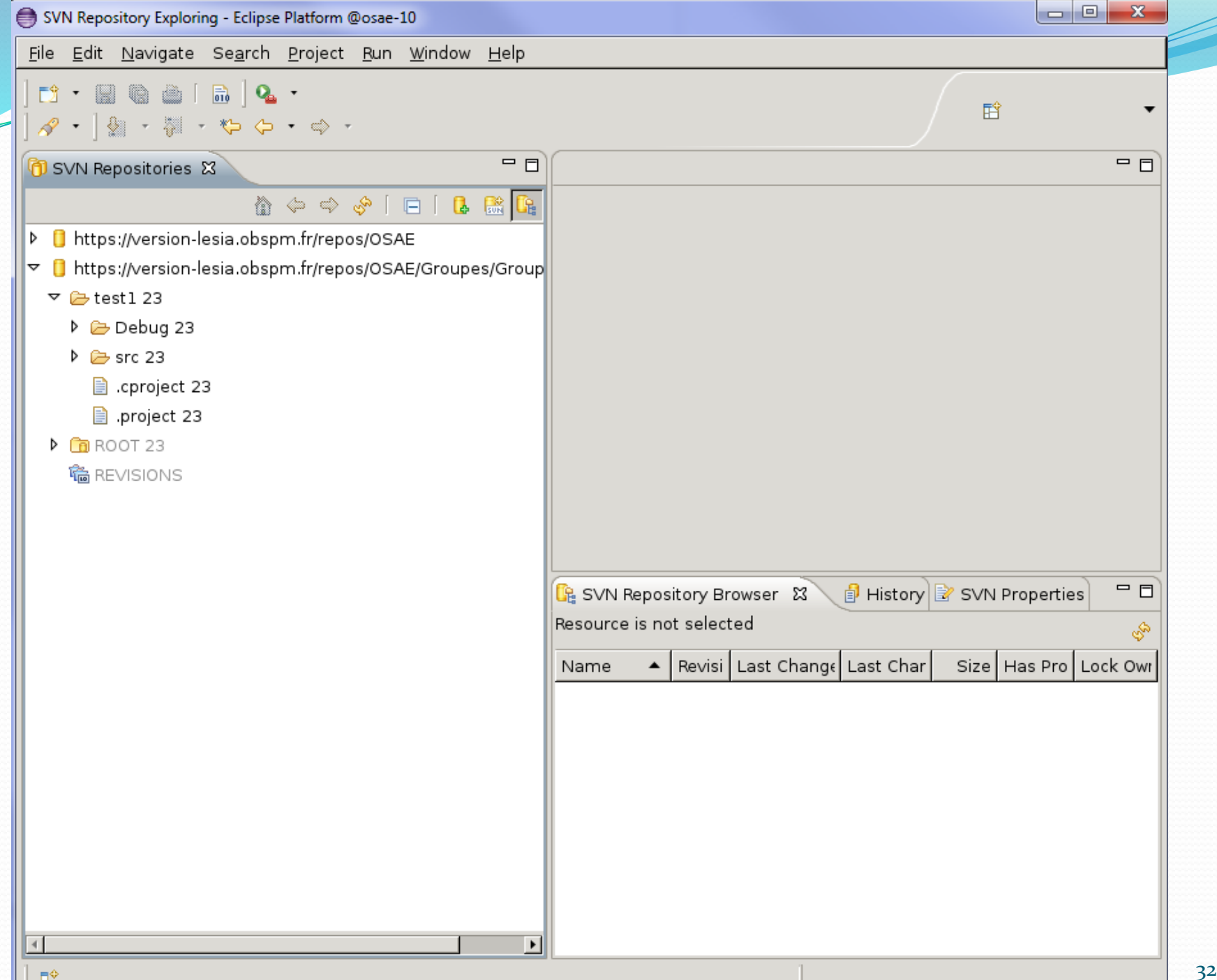

### Sources

- <http://www.eclipse.org/downloads/>
- http://laurent[barbareau.developpez.com/tutoriels/EclipseCDT/](http://laurent-barbareau.developpez.com/tutoriels/EclipseCDT/)